#### Инструкция по работе с веб-шаблоном

#### "Расчет сбытовых надбавок гарантирующих поставщиков с использованием метода сравнения аналогов" EE.CALC.GP.2025.EIAS

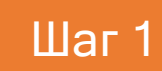

Шаг 1 Скачайте «чистый» веб-шаблон для заполнения в «**ЕИАС Мониторинг :: АРМ Специалиста**»

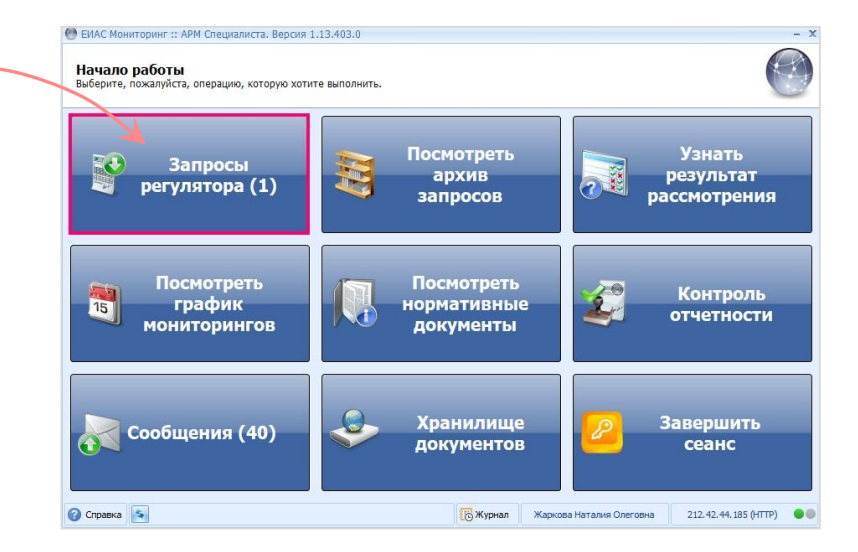

Для скачивания перейдите в раздел «Запросы регулятора». Дважды щелкните в строке с веб-шаблоном, выберите файл и нажмите «Получить»

# Шаг 2

### Для работы с веб-шаблоном перейдите по [ссылке](https://data-platform.ru/tpl-web-editor/)

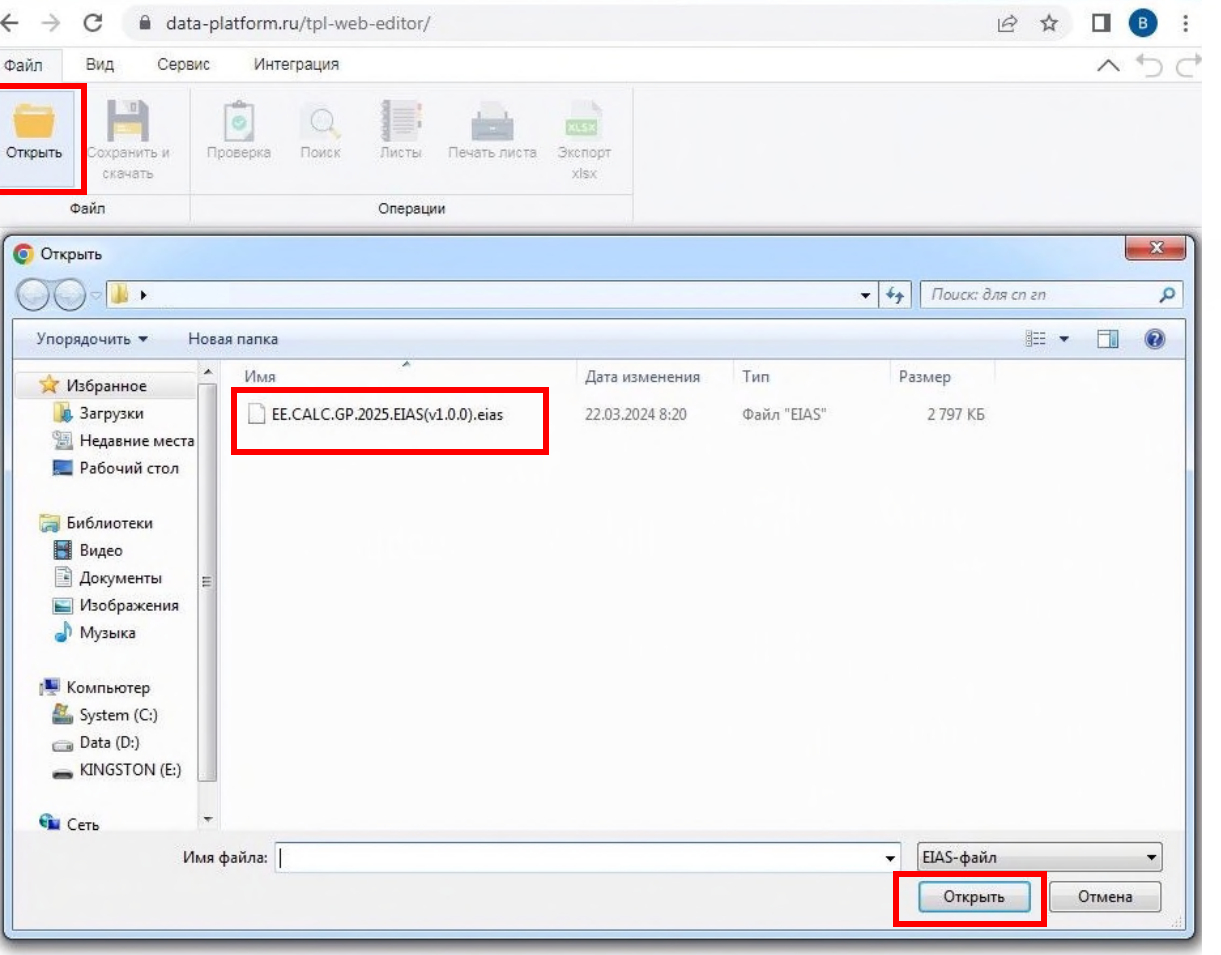

На панели инструментов нажмите кнопку «Открыть», выберите скачанный файл и нажмите «Открыть»

## Шаг 3

#### После открытия веб-шаблона отобразится лист «Настройка»

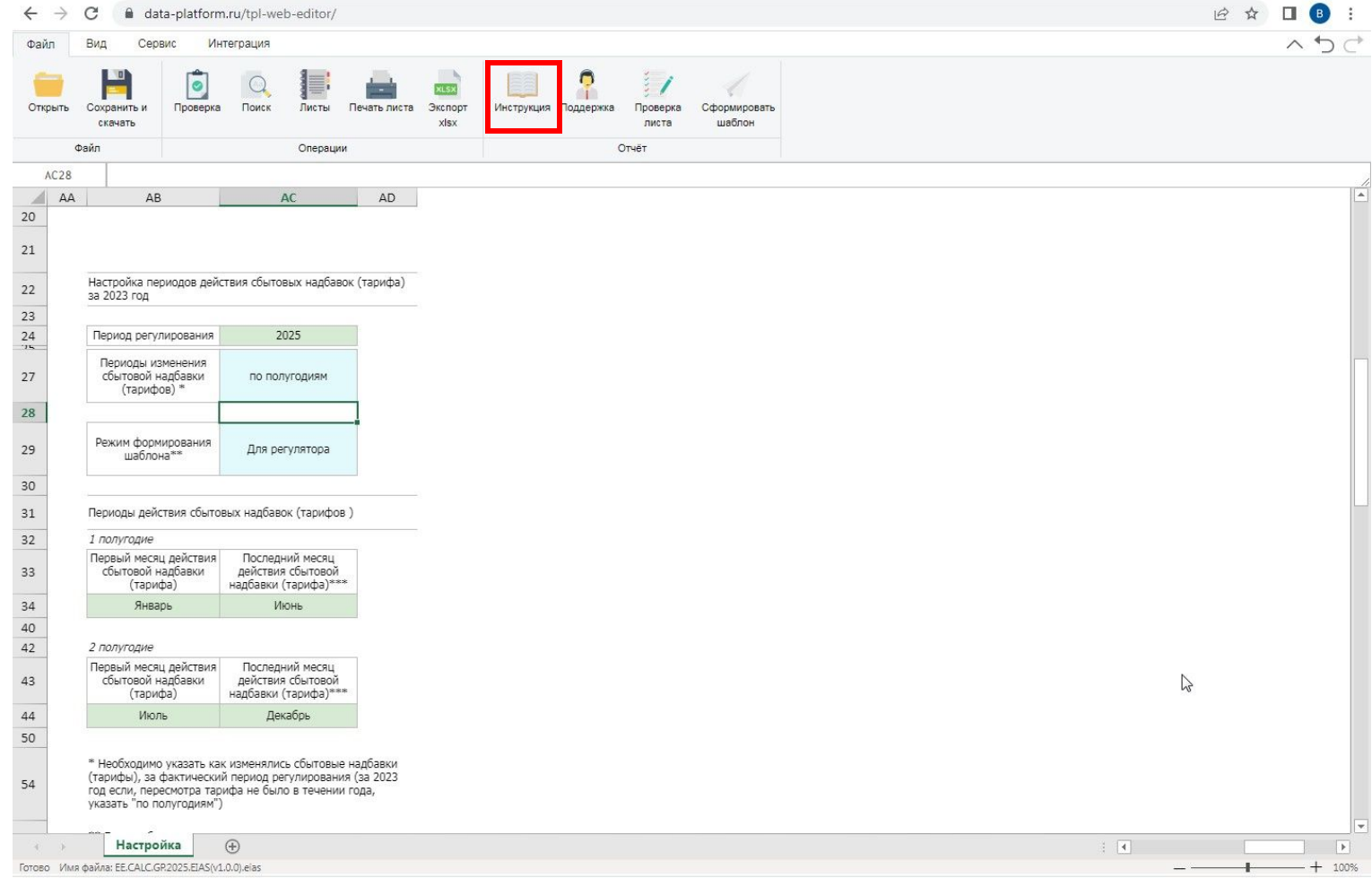

Для заполнения веб-шаблона воспользуйтесь [инструкцией](https://cloud.data-platform.ru/index.php/s/X5jzeotqAjLjZcB)

# Шаг 4 Веб-шаблон возможно сохранить по кнопке «Сохранить и скачать»

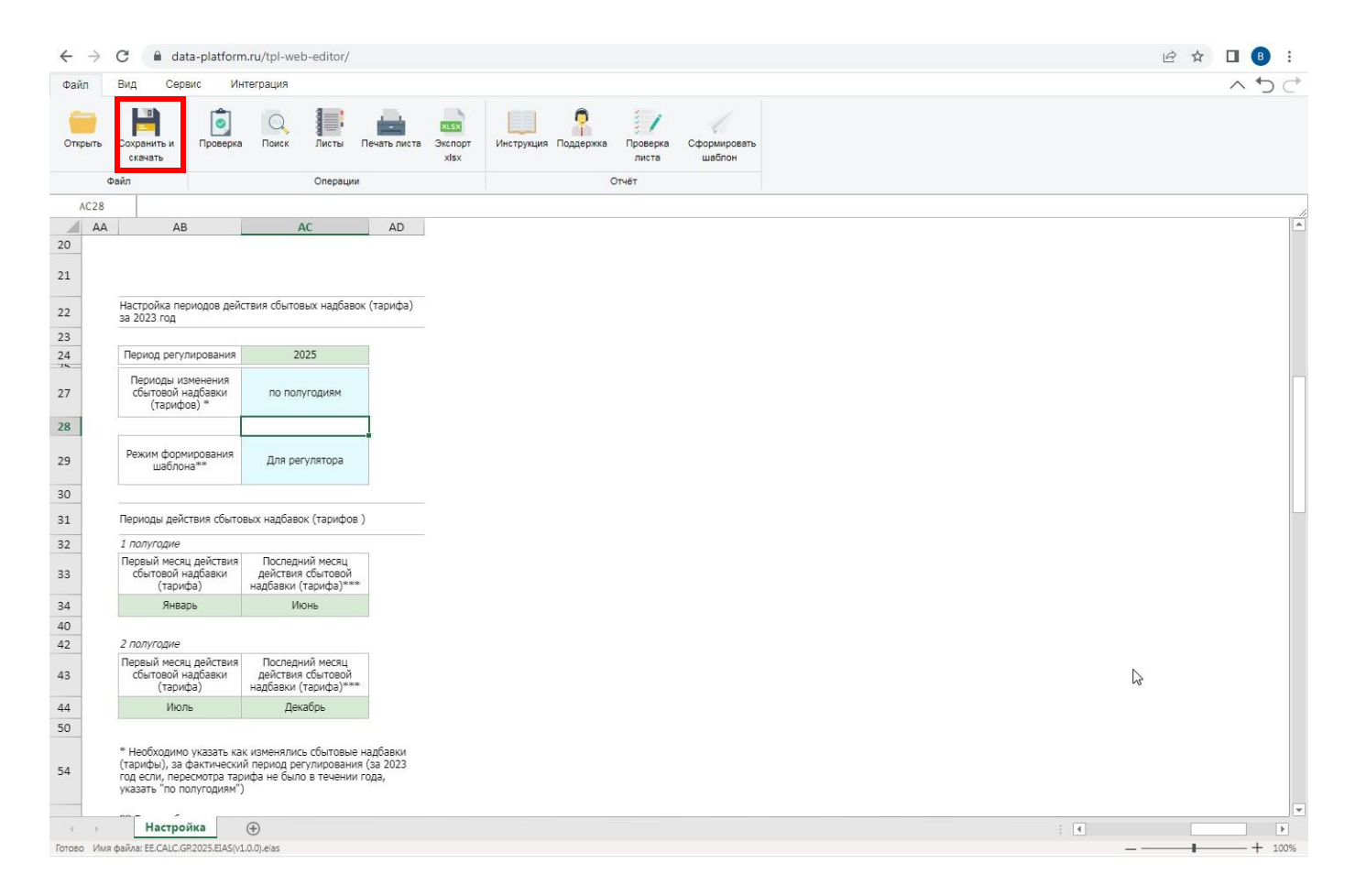

Обратите внимание! Кнопка «Экспорт xlsx» не предназначена для сохранения.

Она позволяет только выгрузить веб-шаблон в формат MS Excel, но заполнять его необходимо в формате \*.eias 4

# Шаг 5

Проверенный и сохранённый шаблон отправьте органу регулирования

Откройте «**ЕИАС Мониторинг :: АРМ Специалиста**», перейдите в раздел «Запросы» и отправьте заполненный веб-шаблон в ответ на Запрос.

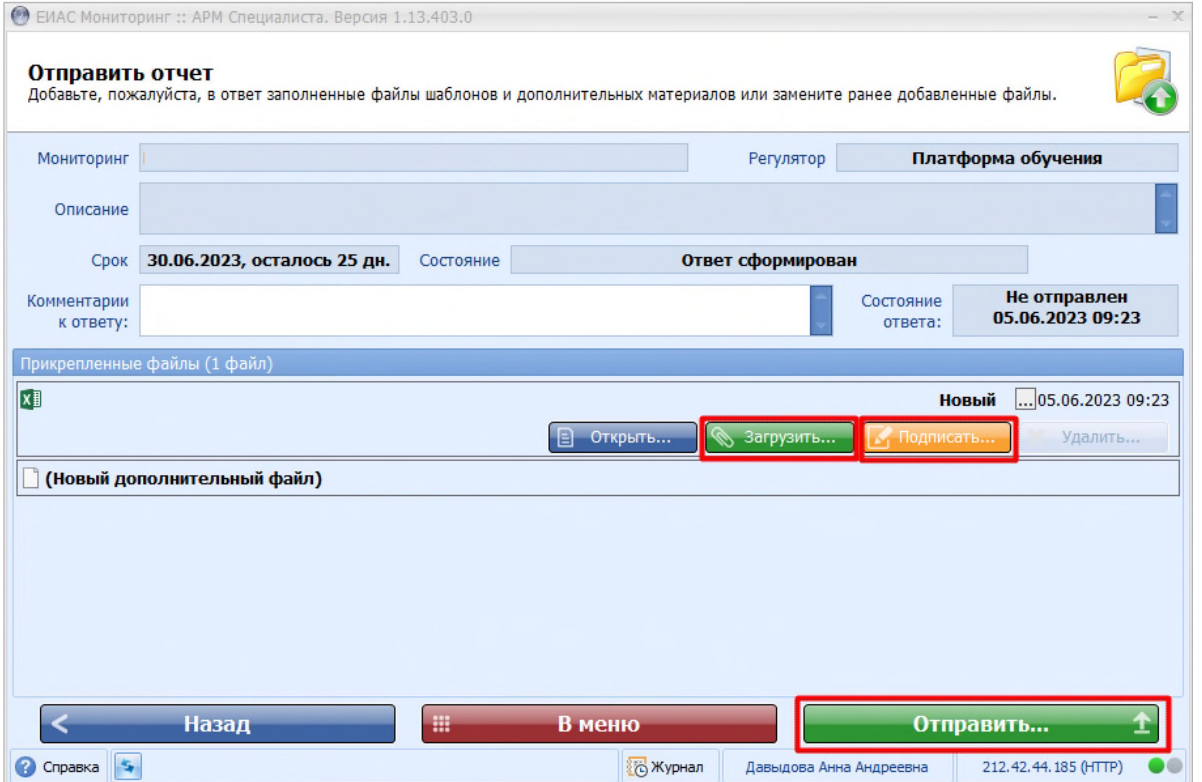

Для отправки веб-шаблона необходим АРМ Специалиста версии 1.13.403.0, поддерживающий отправку шаблонов в формате \*.eias. [Ссылка](https://cloud.data-platform.ru/index.php/s/ZHXGJCagdb2LLbz) на дистрибутив АРМ Специалиста.

В случае возникновения ошибок и вопросов обращайтесь в службу технической поддержки: [www.my-sp.ru](http://www.my-sp.ru/)

Инструкция по работе с сайтом технической поддержки: [ссылка](https://my-sp.ru/plugins/servlet/desk/site/global/article/3145864/%D0%A0%D0%B0%D0%B1%D0%BE%D1%82%D0%B0+%D1%81+%D1%81%D0%B0%D0%B9%D1%82%D0%BE%D0%BC+%D0%BF%D0%BE%D0%B4%D0%B4%D0%B5%D1%80%D0%B6%D0%BA%D0%B8)